# **Connectivity**

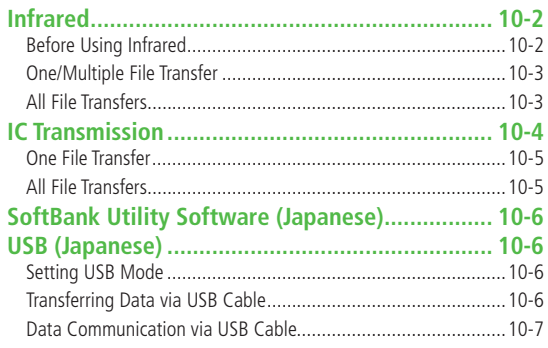

# <span id="page-1-0"></span>**Infrared**

# **Before Using Infrared**

#### **Transfer Phone Book/Calendar events, messages, bookmarks and Data Folder files wirelessly between 832P and compatible devices, including PCs and other mobiles.**

- 832P infrared function is based on IrMC1.1, however, some IrMC1.1based device transmissions may not be transmitted/received within specification.
- Debris may inhibit infrared transfers; clean infrared ports with a soft cloth beforehand.
- Direct sunlight/fluorescent light may inhibit transfers.
- Align infrared ports within 20 cm of one another and make sure no objects are placed between them. Do not move the devices until transfer is complete.

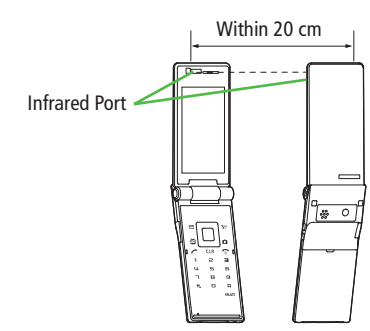

## **Transferable Files**

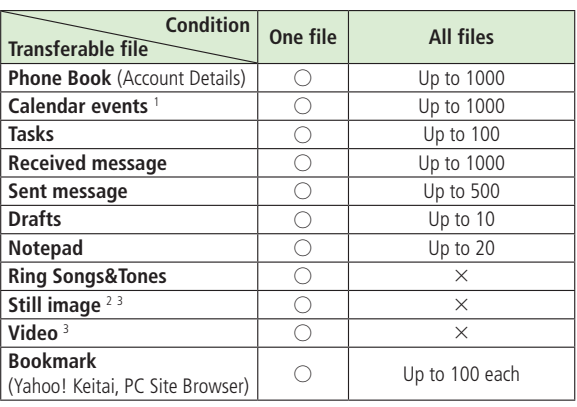

 $\bigcirc$ : Transferable  $\qquad \times$ : Not transferable

1 Saved Holidays/Memorial days not transferable

2 Including Flash® files

3 Multiple files transferable

#### **Note**

- Following files cannot transfer:
	- ・ Files prohibited for transfers from 832P
	- ・ Phone Book entries and SMS on USIM Card
- If memory becomes full, remaining entries are truncated (Memory List:  $\mathcal{F}$ P.18-24).

**10**

#### <span id="page-2-0"></span>**One/Multiple File Transfer**

• Transferable Files:  $\sqrt{P}P$  10-2

#### **Sending**

**1** Highlight a file, and follow the steps below

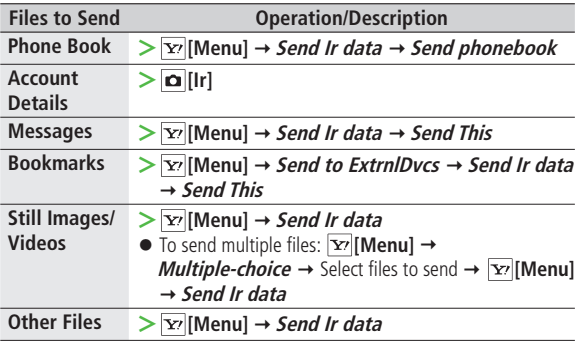

# **2 YES**

#### **Receiving**

**Main Menu ▶ Tools ▶ Receive via Infrared ▶ Receive** 

**1** When a file is received, **YES**

Send files from sender side within 30 seconds.

● To receive subsequent files, select **YES**.

## **All File Transfers**

#### **Precaution**

● Receiving all files overwrites all saved files including secret/protected files.

Files saved in Secret Mode are also deleted.

● Sending all Phone Book entries sends Account Details as well. User-edited information is overwritten (handset number remains).

#### **Session Number**

Session number (4 digits) is required for all file transfers via Infrared and IC transmission. Sender and recipient must enter same Session number to complete transfers.

#### **Sending**

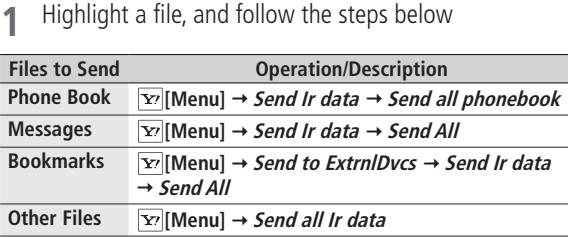

**2** Enter Phone Password → Enter Session number → YES Recipient must enter the same Session number to start transfers.

#### <span id="page-3-0"></span>**Receiving**

#### **Main Menu ▶ Tools ▶ Receive via Infrared ▶ Receive All**

Enter Phone Password → Enter same Session number as sender's  $\rightarrow$  **YES**  $\rightarrow$  **YES** 

Saved files are deleted, and transfer starts.

# **IC Transmission**

#### **Exchange files with another IC compatible handset using reader/writer function.**

● Type of files and transfer conditions are same as those for infrared file transfer  $(\mathcal{I}$ P.10-2).

Multiple file transfer is not available.

- IC transmission is not available when **IC Card Lock** (C<sub>J</sub>P 16-5) is activated.
- When receiving dada, end all active functions.
- $\bullet$  If there is difficulty in file transfer, move a  $\bigcap$  logo close to or away from the other logo or move each side up, down, left, or right.
- Data cannot be sent during charging battery.

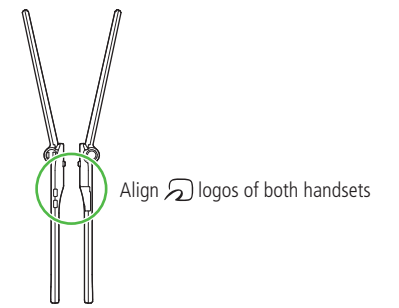

## <span id="page-4-0"></span>**One File Transfer**

**Before Receiving a File**

- ●**Receive IC Datum** is set to **ON** by default. When **Receive IC Datum** is **OFF**, One File Transfer is unavailable. ● To set **Receive IC Datum** on:
- **Main Menu > Osaifu-Keitai > IC Card Settings**
- **Receive IC Datum**  $\triangleright$  **ON**

### **Sending**

**1** Highlight a file, and follow the steps below

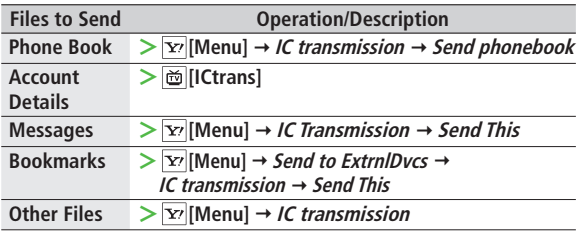

# **2 YES**

# **Receiving**

Align  $\mathfrak D$  logo on sender side with 832P (recipient)  $\rightarrow$ **YES**

# **All File Transfers**

● Precautions/Session number (19P.10-3)

#### **Sending**

**1** Highlight a file, and follow the steps below

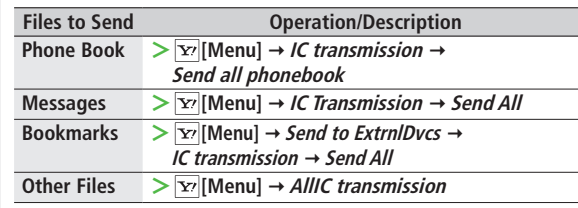

**2** Enter Phone Password → Enter Session number → YES Recipient must enter the same Session number to start transfers.

## **Receiving**

- Align  $\Omega$  logo on sender side with 832P (recipient)
- **2 YES** → Enter Phone Password → Enter same Session number as sender's Saved files are deleted. Transfer starts.

# <span id="page-5-0"></span>**SoftBank Utility Software (Japanese) USB (Japanese)**

**Phone Book, Calendar, Tasks, messages, Bookmarks, Notepads and Data Folder can be transferred to a PC, edited or managed by using SoftBank Utility Software.**

● For details on and downloading SoftBank Utility Software, visit http://mb.softbank.jp/r/utilitysoft/cd/ (Japanese)

#### **Note**

- USB cable (not included) is necessary for using SoftBank Utility Software.
- S! Appli, PC Movies, TV, Lifestyle-Appli, Books, Customized Screen, Templates and Other Documents cannot be backed up.
- Copy protected files may not be backed up.
- **Set USB Mode to Communication Mode** ( $\mathcal{F}$ Right).

**Connect 832P to a PC via USB cable (not included) specified by SoftBank for data transfer or data communication.**

#### **Setting USB Mode**

**<Default> Communication Mode**

**Main Menu > Settings > Connectivity > USB Mode** 

**1** Select an item (See below)

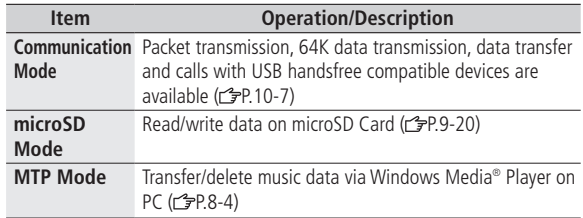

#### **Transferring Data via USB Cable**

- Transfer data using SoftBank Utility Software (calleft).
- $\bullet$  Transferring data in microSD Mode ( $\rightarrow$ P.9-20)

# <span id="page-6-0"></span>**Data Communication via USB Cable**

#### **Use 832P as a modem for Internet access by connecting 832P with a PC.**

- Download utility software from URL below and install on PC. http://panasonic.jp/mobile/support/download/832p/index.html
- **1** Install "USBドライバ (USB Driver)" and "Modem Wizard" from Utility Software (832P) to a PC
- **2** Set 832P to *Communication Mode* (CPP.10-6), and connect 832P to PC via USB cable
	- Power up 832P before connecting to PC via USB cable.
- **3** Start up "Modem Wizard", and operate communication setup
	- "Modem Wizard" enables you to set up APN and dial-up easily. For setup/starting procedures, see "832P Modem Wizard" Help.

#### **Note**

● Connecting handset to a PC or PDA for Internet access may incur high packet transmission fees.

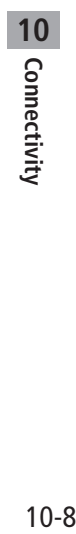